# IPv6-adressen configureren op WAP551 en WAP561 access points J

### Doel

Het internet is in een overgangsfase van IPv4 naar IPv6, dat is de volgende generatie IPadresstandaard. IPv6 heft het probleem van de adresschaarste van IPv4 op, omdat IPv6 128-bits adressen in plaats van de 32-bits adressen gebruikt in IPv4. Aangezien deze standaarden in transitie zijn, is in communicatieapparaten soms zowel IPv4- als IPv6 functionaliteit gewenst.

Het doel van dit document is om u te tonen hoe u de pagina IPv6-adressen kunt gebruiken om IPv6-adressen te configureren op WAP551 en WAP561. IPv6-adressen kunnen dynamisch door DHCP of handmatig worden ingesteld.

### Toepasselijke apparaten

- ・ WAP551
- ・ WAP561

## **Softwareversie**

 $\cdot$  v1.0.4.2 - WAP561

#### Configuratie van IPv6-adressen

Stap 1. Meld u aan bij het Access Point Configuration-hulpprogramma en kies LAN > IPv6 adressen. De pagina IPv6-adressen wordt geopend:

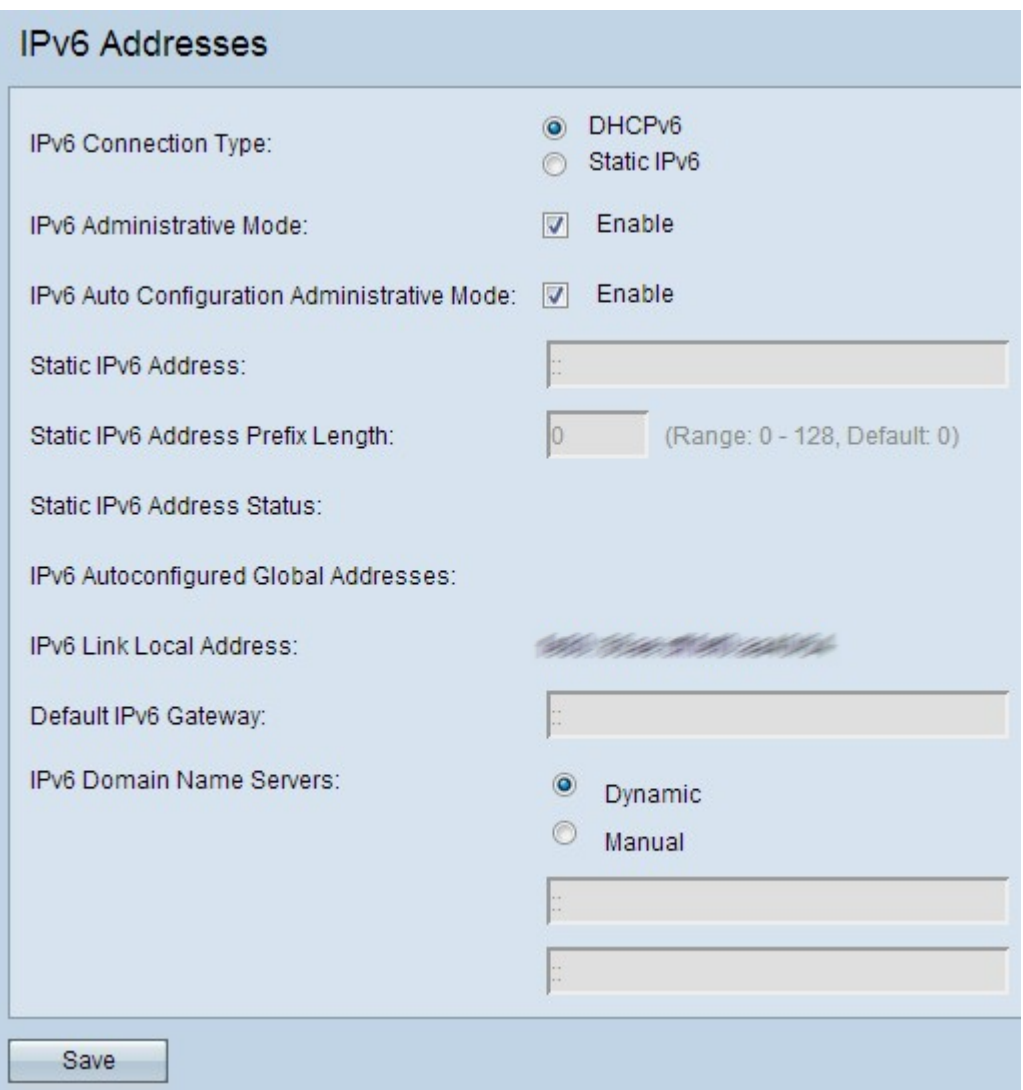

Stap 2. Klik op de gewenste IPv6-radioknoppen.

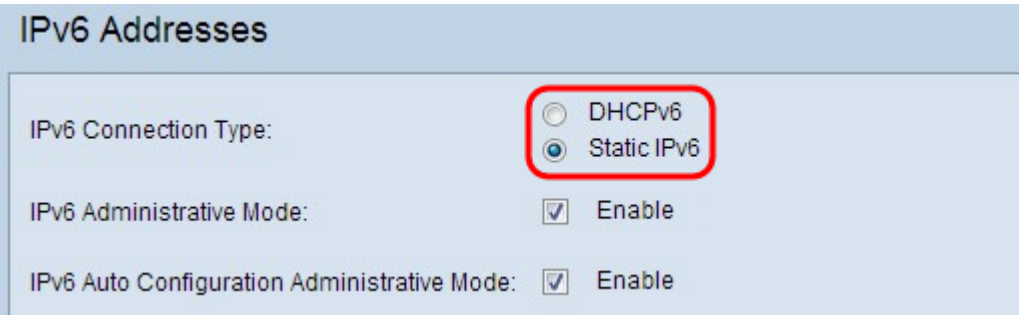

De opties worden als volgt beschreven:

- ・ DHCPv6 wijst dynamisch IPv6-adres toe door de DHCP-server.
- ・ Statische IP Gebruiker kent het IPv6-adres toe.

Stap 3. (Optioneel) Als u IPv6-beheertoegang tot het access point wilt toestaan, schakelt u het vakje Enable in het veld IPv6-beheermodus in.

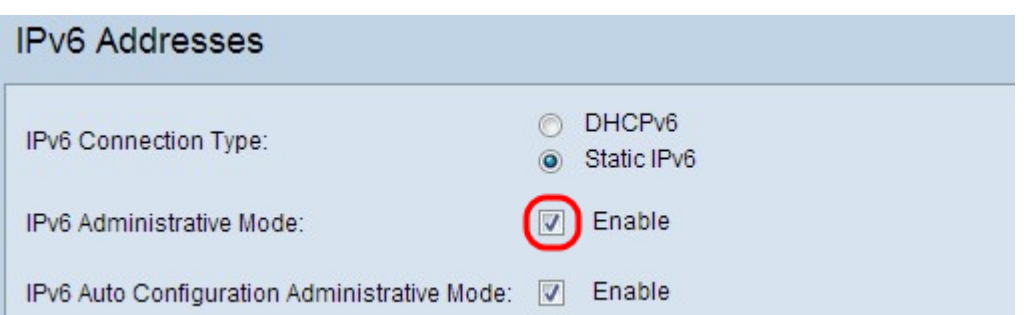

Stap 4. (Optioneel) Als u wilt dat het apparaat zijn IPv6-adressen leert en automatisch gateway via routeradvertenties die op de LAN-poort zijn ontvangen, controleert u het aanvinkvakje Enable in het veld beheermodus voor IPv6. Access points kunnen meerdere automatisch geconfigureerd IPv6-adressen hebben.

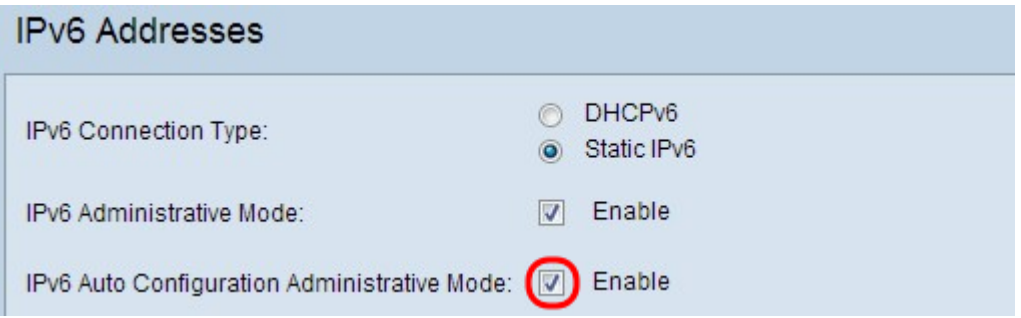

Opmerking: Als DHCPv6 in Stap 2 is geselecteerd, sla dan over naar [Stap 8.](#page-3-0)

Stap 5. Voer het gewenste IPv6-adres in voor het access point in het veld Statische IPv6 adres. Dit is een uniek IPv6-adres in het netwerk.

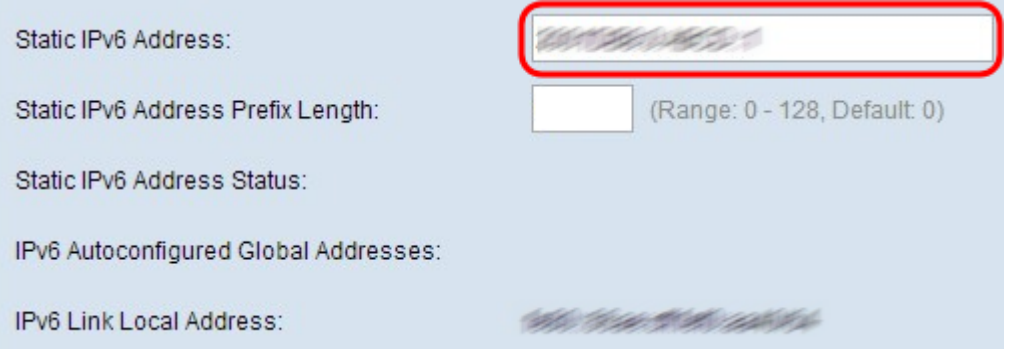

Stap 6. Voer de prefix-lengte van het statische adres in in het veld Statische IPv6 adresprefixlengte in. De prefix length is een integer in het bereik van 0 tot 128 die het netwerkgedeelte van het IPv6 adres specificeert. Dit is vergelijkbaar met het subnetmasker in IPv4.

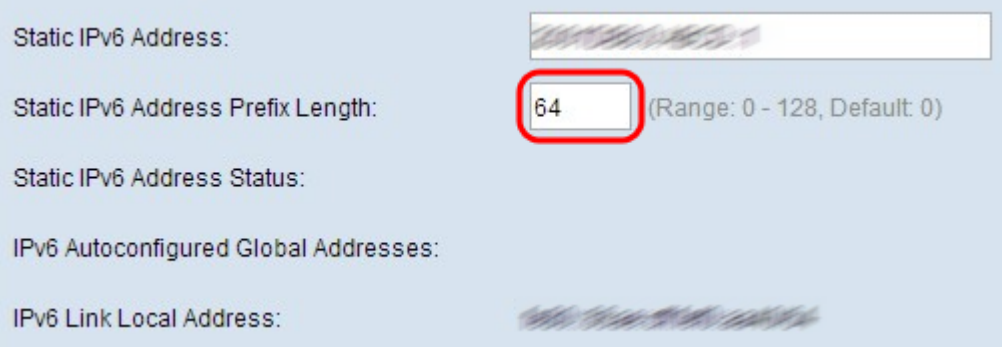

Opmerking: Als een of meer IPv6-adressen automatisch worden toegewezen, worden deze

adressen weergegeven in het veld Auto-geconfigureerde Global Adapters van IPv6.

Opmerking: Het veld Lokaal IPv6-link geeft alleen lokale fysieke adressen in een segment weer. Het link-lokale adres is een lokaal specifiek IPv6 unicast-adres dat automatisch kan worden ingesteld op elke interface die het link-lokale prefix FE80 gebruikt:/10.

Stap 7. Voer het IPv6-adres in van de standaardgateway in het veld Default IPv6 Gateway. De standaardgateway is meestal een router die het netwerk met andere grotere netwerken zoals het internet verbindt. Gegevenspakketten, waarvan de adressen niet gekend of herkend zijn, worden verzonden naar de standaardgateway.

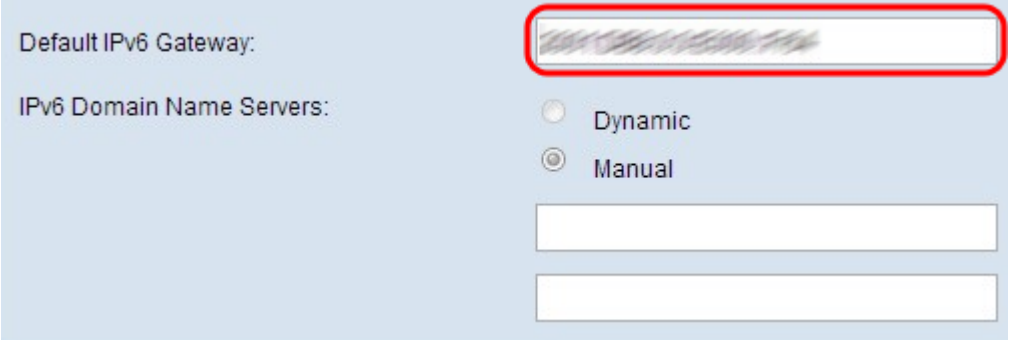

<span id="page-3-0"></span>Stap 8. Als DHCPv6 in Stap 2 is geselecteerd, klikt u op de radioknop Dynamisch of Handmatig om een methode te kiezen om het adres van de Domain Name Server toe te wijzen. Als Dynamisch is geselecteerd, slaat u over naar [Stap 10.](#page-4-0)

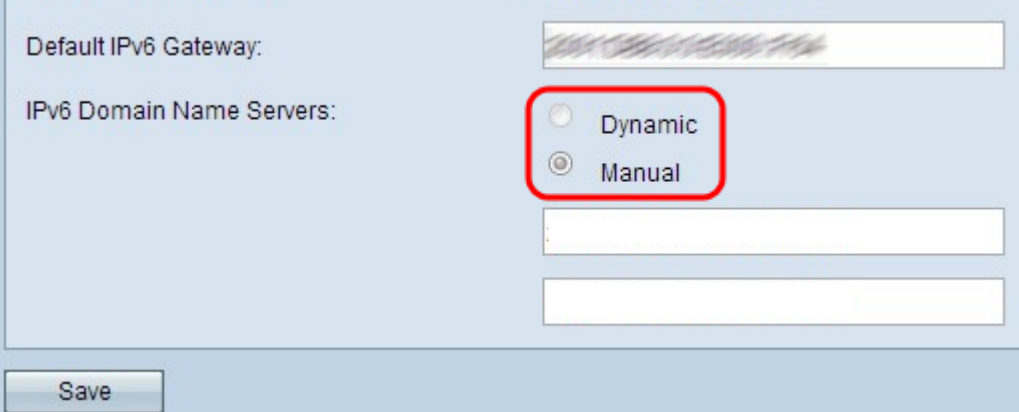

De opties worden als volgt beschreven:

- ・ Dynamisch DHCP-server wijst dynamisch IPv6-adres toe voor DNS-server.
- ・ Statische IP Gebruiker heeft handmatig het IPv6-adres voor DNS-server toegewezen.

Stap 9. (optioneel) Als Statische IP in Stap 2 is geselecteerd of in Stap 8 Handmatig is geselecteerd, specificeert u het DNS-serveradres(sen) in de velden IPv6-toegangsservers. U kunt maximaal twee domeinnaamservers instellen.

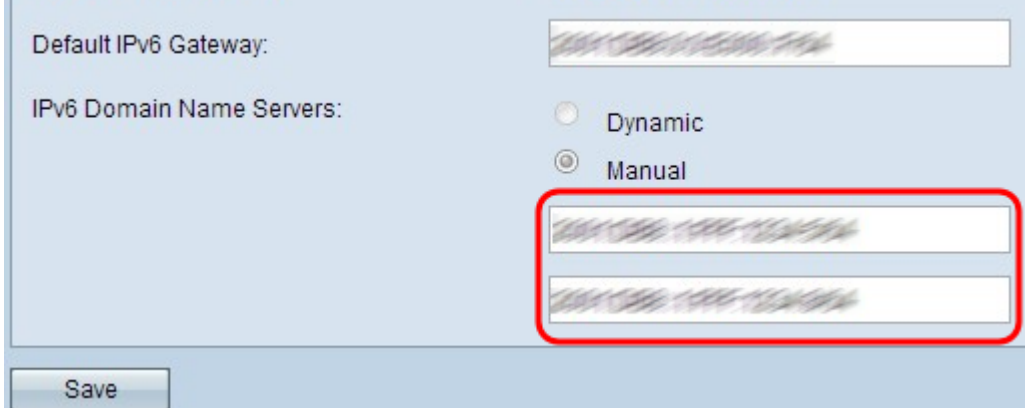

<span id="page-4-0"></span>Stap 10. Klik op Opslaan om de instellingen op te slaan.

 $\mathbf{r}$ 

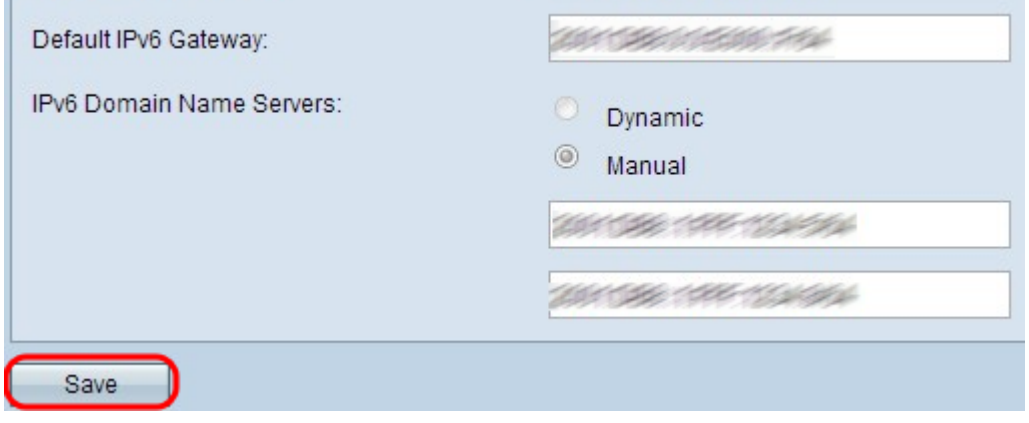